# THE BANKRUPTCY BUGLE

SPONSORED BY THE United States Bankruptcy Court

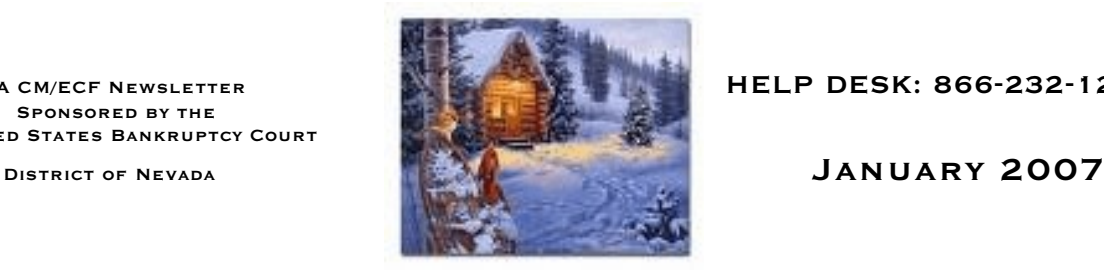

A CM/ECF NEWSLETTER **A CM/ECF NEWSLET BUT A CM/ECF NEWSLETTER** 

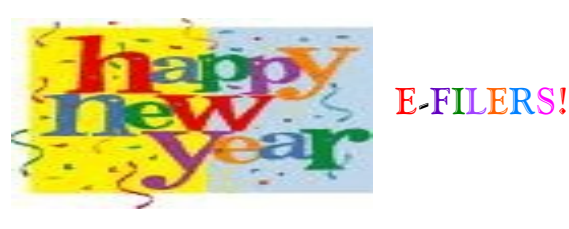

We'll start right off by telling you we think you're great! With all the docketing changes we've implemented in the past few months, the Court knows how difficult it can be with staff turnovers, timeconstraints and meeting deadlines to remember all the changes that take place in ECF. We appreciate your patience and diligence in complying with all the changes, and we continue to encourage you to call the Help Desk whenever you encounter a situation where you are not sure how to proceed. We also appreciate the calls you make to the Help Desk to report an error you've made instead of trying to "fix it" on your end. We encourage you to continue this practice. It saves a lot of time and effort on both sides, and we truly strive to make the docketing process as easy for our e-filers as possible. **THANK YOU!**

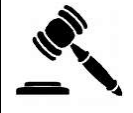

#### **COURTESY COPIES**

**Filing Users shall provide paper courtesy copies for chambers of all motions, oppositions, replies and memoranda of law together with all exhibits and attachments which have been submitted in electronic form on the System until further ordered by the court.**

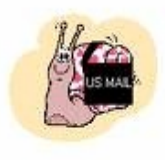

## **MAKE SERVICE EASY: CONSENT TO E-SERVICE!**

New Fed. R. Bankr. P.7004(g) makes it clear that when a debtor is served under Fed. R. Bankr. P. 7004, the debtor's attorney must also be served. Electronic service of contested matter motions is quick and convenient, but the attorney-recipient must first have given written consent to receive the service by electronic means.  $(Fed.R.Civ.P.5(b)(2)(D)).$ 

Local Bankruptcy Rule 7004(b) makes it easy for an attorney to consent to electronic service of motions initiating contested matters. Just fill out the "Consent to Accept Electronic Service" form that is available on the court's website at [ww.nvb.uscourts.gov.](http://www.nvb.uscourts.gov.) The court maintains a list of persons who have submitted the consent form and who have agreed to accept electronic service. The list is on the court's website on its E-Filing Resource page.

#### **NOTICING NEWS**

The Clerk's office will not send a notice of deficiency for failure to file the means test form if the debtor has marked "Debts are primary business debts" on the first page of the petition.

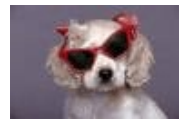

### **PASSWORDS**

The Clerk's office strives to maintain the security and integrity of the assigned passwords used to file in ECF. Filing users are therefore encouraged to change their passwords periodically, and especially during staff turnovers.

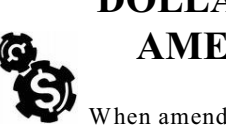

#### **DOLLAR AMOUNTS ON AMENDED CLAIMS**

When amending a Proof of Claim, please enter zero amounts in boxes not containing a dollar figure. If this procedure is not followed, the claimed amount will be incorrect.

#### **VERIFIED PETITIONS** *AND*  **DESIGNATION OF LOCAL COUNSEL**

Docketing Verified Petitions and Designations of Local Counsel can be a little tricky. We've created a super cheat sheet for you to use! It's a step-by-step example that's easy to follow. We've attached the example for your review at the end of this newsletter.

Don't forget - you still need to pay for Verified Petitions over the counter at the Bankruptcy Court. Please make your checks payable to US District Court, and attach a copy of the Verified Petition to accompany your check for receipting purposes.

For those e-filers who are mailing their checks to the Court, please follow the same guidelines as above. Mail your check(s) with copies of your paperwork to: UNITED STATES BANKRUPTCY COURT - 300 Las Vegas Blvd., South, Las Vegas, NV 89101. This address can be used for both Las Vegas and Reno cases.

(See attached page 3 for instructions)

#### **ATTORNEY CHANGE OF ADDRESS**

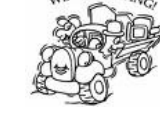

When changing the address of an attorney in a case, there are two steps required:

**1) In ECF, update under Utilities/Maintain User Account.**

**2) E-file a change of address pleading in each and every case in which you are involved.** 

Please visit our website [\(www.nvb.uscourts.gov](http://www.nvb.uscourts.gov))) for a Change of Address form.

#### **NEW EVENTS**

Due to the fee increases that were effective January 1, 2007, we have added a few new events. The following docketing choices are under the **BANKRUPTCY/MOTIONS** category.

> Bifurcate Chapter 15 Case Convert Case from 12 to 7 Convert Case from 12 to 13 Reopen Chapter 15 Case

#### **RULE 7004 REMINDER**

A reminder to everyone that when service is required under Rule 7004, if you are serving a document directly on a corporation, partnership, or unincorporated association, you must include, **"Attn: Officer/Agent"** in the address, unless otherwise agreed. Similarly, if you are serving a document on an insured depository institution under Rule 7004(h), service must be by certified mail and so noted on the Certificate of Service.

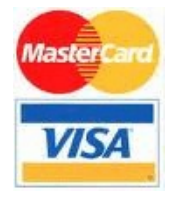

#### **PAY.GOV**

Use of the Credit Card Security Code will become mandatory with Pay.Gov on **February 1, 2007.**  Although the security code field has been on the data entry screen and its

use has been optional, it will become a required field, as an additional protection for credit card holders.

#### **VERIFIED PETITION in BANKRUPTCY CASE**

9/11/06

- 1. Select **Bankruptcy** ÷ **Miscellaneous**
- 2. Input case number
- 3. Select **Verified Petition** from menu
- 4. **Select the Party** you represent if listed and skip to step # 10
- 5. If party not listed click **Add/Create New Party**
- 6. At **Search for a party** screen input **Last/Business name** and click [Search]
- 7. If **Party search results** reflect list of names select your party and after verifying name and address click [Select name from list] (Fig. 1)

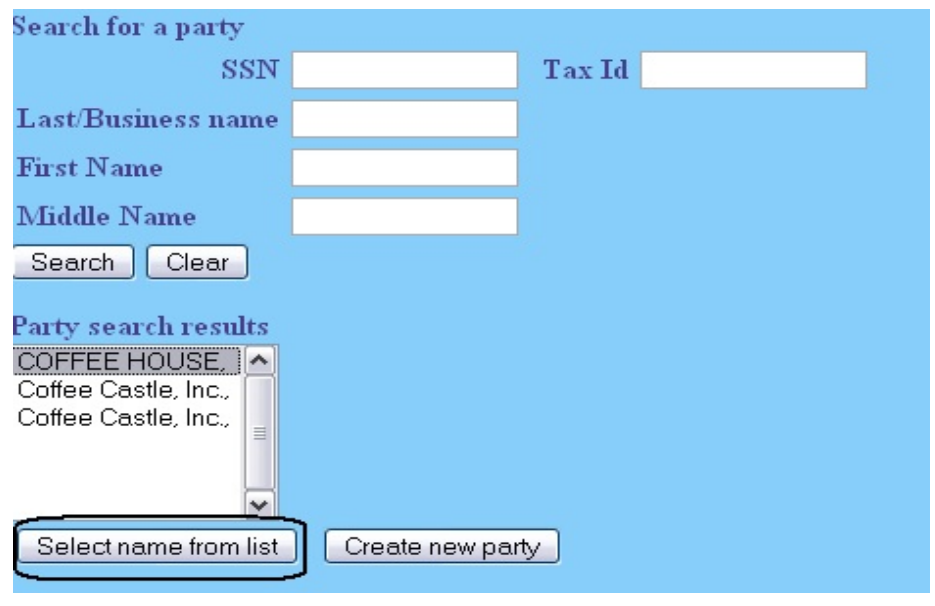

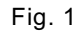

(NOTE: If name not listed or **No person found** click [Create new party])

8. At **Party Information** screen input address if not already reflected and select applicable **Role** type from menu then click [Submit] (Fig. 2)

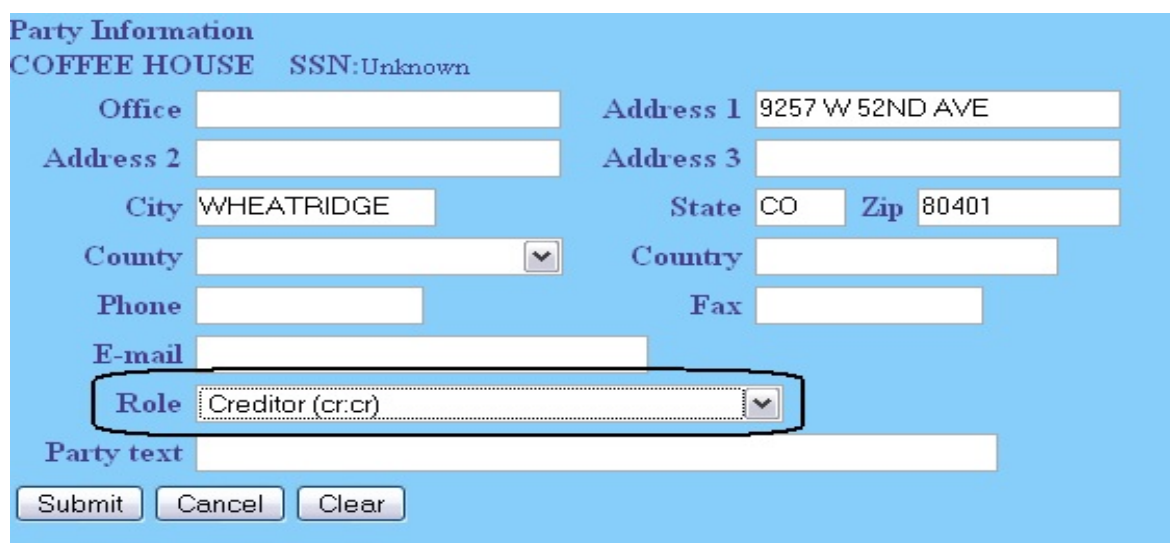

Fig. 2

- 9. **Select the Party** you just added/created
- 10. Check box to establish attorney/party association if not previously associated
- 11. Browse to attach pdf
- 12. Skip **Refer to existing event(s)?** screen
- 13. At **Docket Text** complete prefix box and/or open text box if necessary
- 14. Click [Next] until transaction completed

#### **VERIFIED PETITION in ADVERSARY**

9/11/06

- 1. Select **Adversary** ÷ **Adversary Misc**
- 2. Input case number
- 3. Select **Verified Petition** from menu
- 4. **Select the Party** you represent
- 5. Check box to establish attorney/party association if not previously associated
- 6. Browse to attach pdf
- 7. Skip **Refer to existing event(s)?** screen
- 8. At **Search for an attorney** screen add last name of attorney applying for verified petition and click [Search] (Fig. 1)

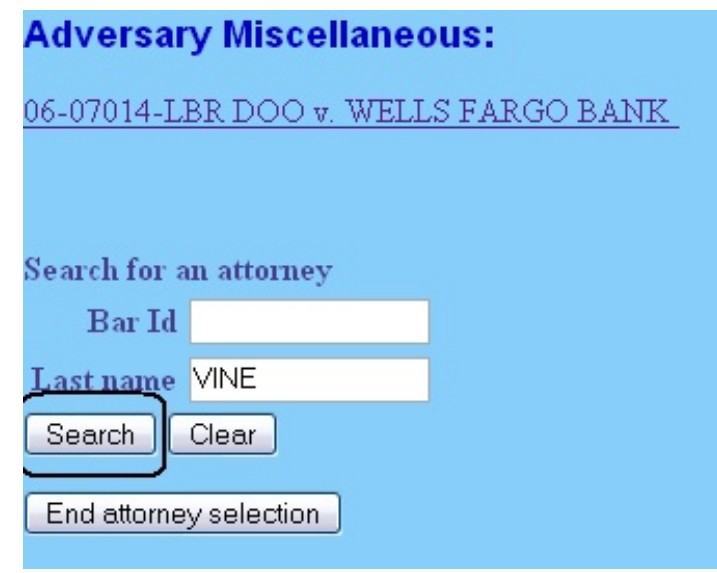

Fig. 1

9. Select name if listed and after verifying name and address click [Select name from list]

(NOTE: If name not listed or **No person found** click [Create new attorney])

10. At **Attorney Information** screen add address if not already reflected and click

#### [Add attorney] (Fig. 2)

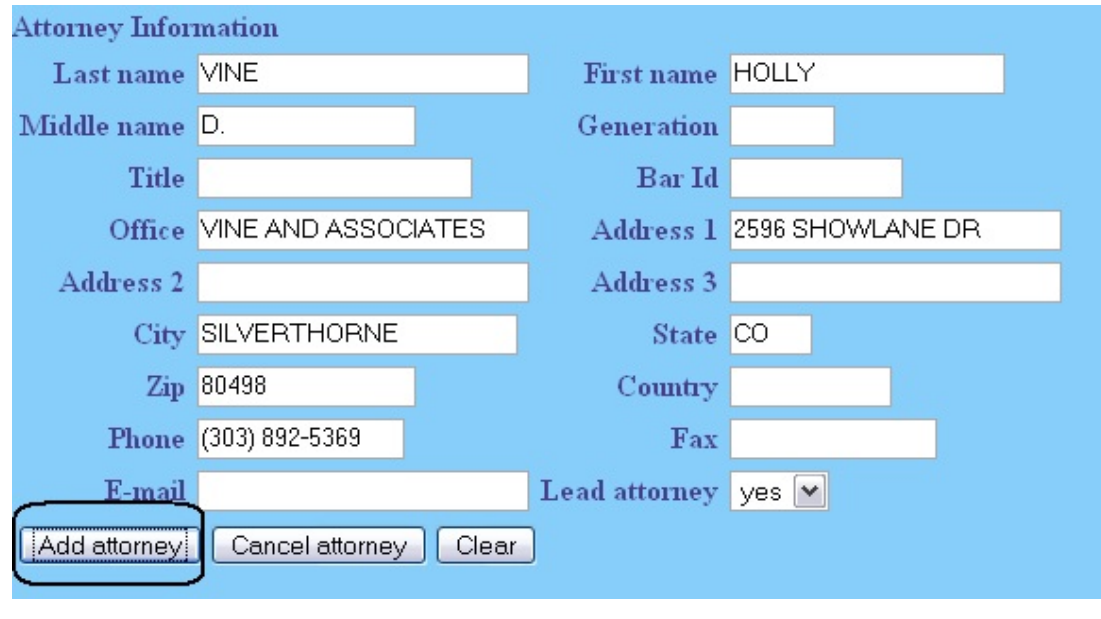

Fig. 2

- 11. **Select the Party** to be represented
- 12. When **Search for an attorney** screen appears again, click [End attorney selection]
- 13. At **Docket Text** complete prefix box and/or open text box if necessary
- 14. Click [Next] until transaction completed

#### **DESIGNATION OF LOCAL COUNSEL in ADVERSARY**

9/11/06

When filing a verified petition the out of state attorney must associate a resident member of the Nevada State Bar. This can be done by filing a Designation of Local Counsel.

- 1. Select **Adversary** ÷ **Adversary Misc**
- 2. Input case number
- 3. Select **Designation of Local Counsel** from menu
- 4. **Select the Party** you represent
- 5. Browse to attach pdf
- 6. At **Search for an attorney** screen input last name of local associated attorney and click [Search]
- 7. At **Attorney search results** select applicable name from list and after verifying name and address click [Select name from list] (Fig. 1)

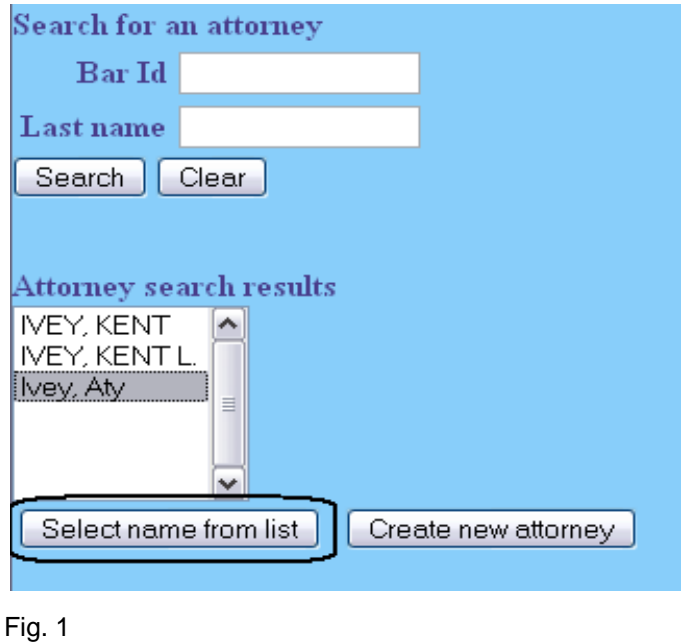

8. At **Attorney Information** screen click [Add attorney]

- 9. **Select the Party** you represent
- 10. At **Search for an attorney** screen add last name of attorney applying for verified petition and click [Search]
- 11. If **Attorney search results** reflect list of names select applicable name and after verifying name and address click [Select name from list]

(NOTE: If no name reflected or **No person found** click [Create new attorney])

12. At **Attorney Information** screen add address if not already reflected and click [Add attorney] (Fig. 2)

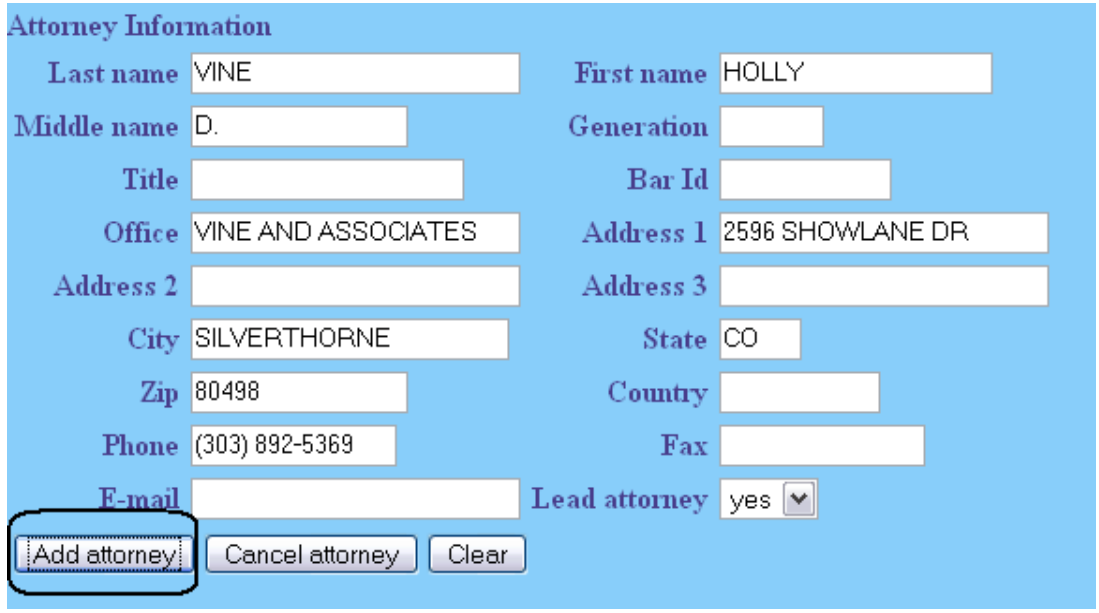

Fig. 2

- 13. **Select the Party** to be represented
- 14. When **Search for an attorney** screen appears again, click [End attorney selection]
- 15. Select **Refer to existing event(s)?**
- 16. Ensure the correct Verified Petition is selected
- 17. At **Docket Text** complete prefix box and/or open text box if necessary
- 18. Click [Next] until transaction completed

#### **DESIGNATION OF LOCAL COUNSEL in BANKRUPTCY CASE**

9/11/06

When filing a verified petition the out of state attorney must associate a resident member of the Nevada State Bar. This can be done by filing a Designation of Local Counsel.

- 1. Select **Bankruptcy** ÷ **Miscellaneous**
- 2. Input case number
- 3. Select **Designation of Local Counsel** from menu
- 4. **Select the Party** you represent
- 5. Browse to attach pdf
- 6. Select **Refer to existing event(s)?**
- 7. Ensure the correct Verified Petition is selected
- 8. At **Search for an attorney** screen input last name of local associated attorney and click [Search]
- 9. At **Attorney search results** select applicable name from list and after verifying name and address click [Select name from list] (Fig. 1)

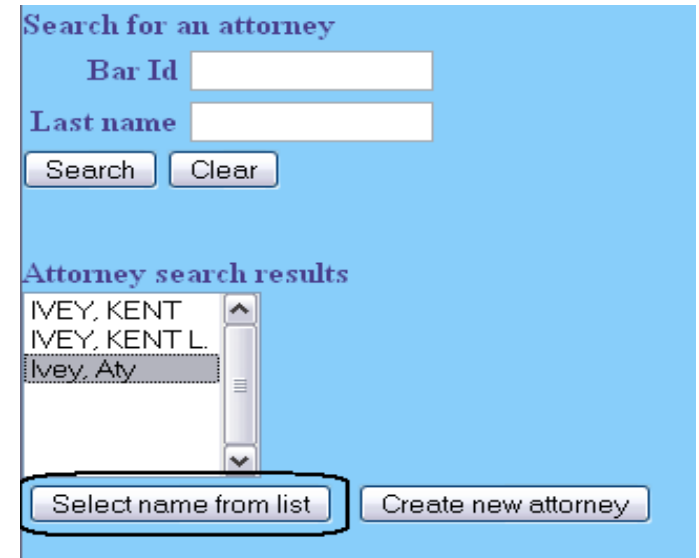

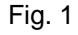

- 10. At **Attorney Information** screen click [Add attorney]
- 11. **Select the Party** you represent
- 12. At **Search for an attorney** screen add last name of attorney applying for verified petition and click [Search]
- 13. If **Attorney search results** reflect list of names select applicable name and after verifying name and address click [Select name from list]

(NOTE: If no name reflected or **No person found** click [Create new attorney])

14. At **Attorney Information** screen add address if not already reflected and click [Add attorney] (Fig. 2)

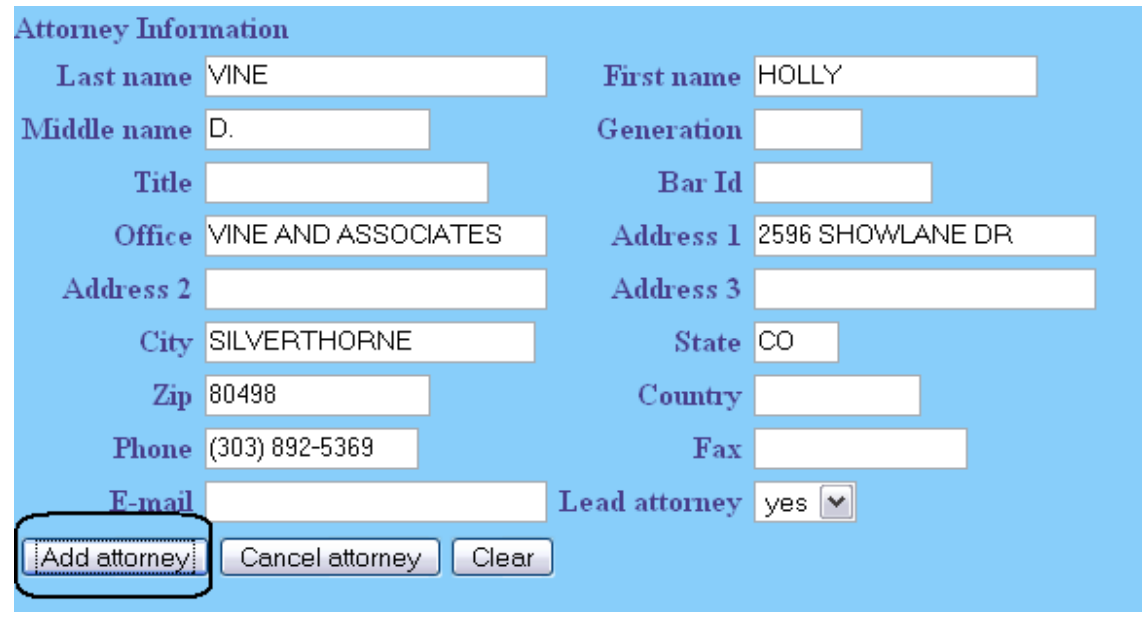

Fig. 2

- 15. **Select the Party** to be represented
- 16. When **Search for an attorney** screen appears again, click [End attorney selection]
- 17. At **Docket Text** complete prefix box and/or open text box if necessary
- 18. Click [Next] until transaction completed